# Apache(mod\_ssl)編

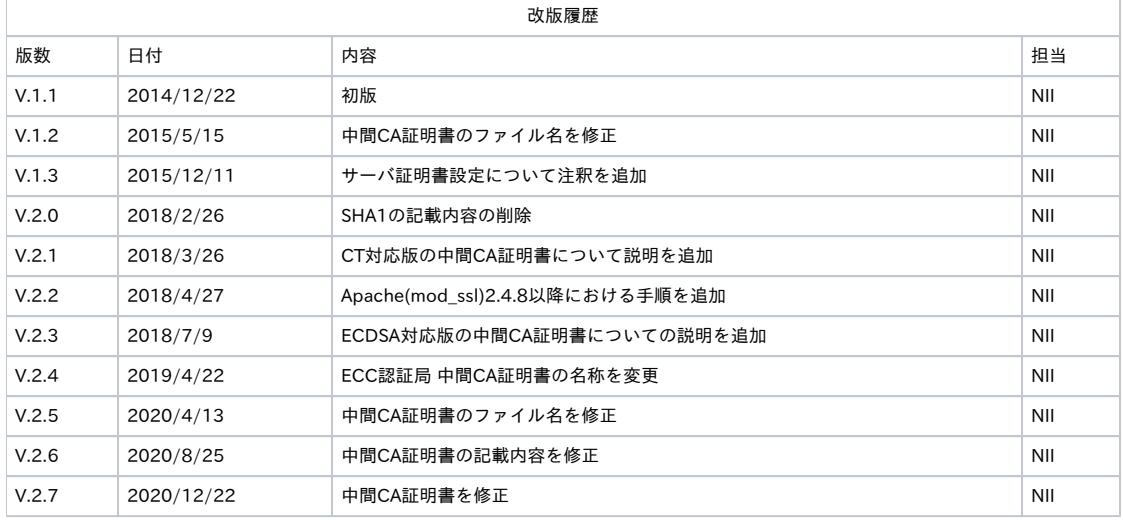

#### 目次

```
1. Apache(mod_ssl) によるサーバ証明書の利用
1-1. 前提条件 
1-2. 証明書のインストール 
1-2-1. 事前準備 
1-2-2. 中間CA証明書のインストール 
1-2-3. サーバ証明書のインストール 
1-3. Apacheの設定変更 
1-4. サーバ証明書の置き換えインストール 
1-5. 起動確認
```
# <span id="page-0-0"></span>1. Apache (mod\_ssl) によるサーバ証明書の利用

## <span id="page-0-1"></span>1-1. 前提条件

Apache(mod\_ssl)でサーバ証明書を利用する場合の前提条件について記載します。適宜、サーバ証明書をインストールする利用管理者様の環境によ り、読み替えをお願いします。

.<br>(本マニュアルでは、Red Hat Enterprise Linux Server release 6.3 (Santiago)、OpenSSL 1.0.1e-fips 11 Feb 2013、Apache/2.2.15 (Unix) または Apache/2.4.9 (Unix)での実行例を記載しております)

#### 前提条件

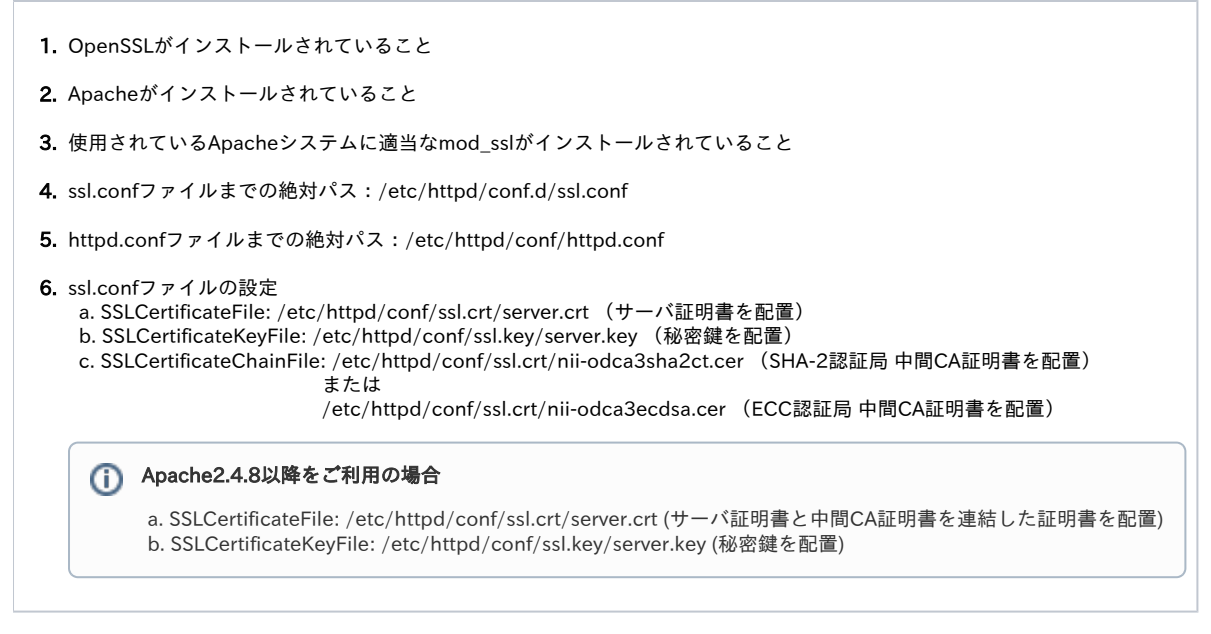

```
CSR作成時は既存の鍵ペアは使わずに、必ず新たにCSR作成用に生成した鍵ペアを利用してください。
更新時も同様に、鍵ペアおよびCSRを新たに作成してください。
鍵ペアの鍵長は、RSAの場合は2048bit、ECDSAの場合は384bitにしてください。
※Apache2.2(mod_ssl)はECDSA鍵について非対応となっております。
```
## <span id="page-1-0"></span>1-2. 証明書のインストール

Apache(mod\_ssl)への証明書のインストール方法について記述します。

### <span id="page-1-1"></span>1-2-1. 事前準備

事前準備として、サーバ証明書、中間CA証明書を取得してください。

#### 事前準備

```
1. 
中間CA証明書を準備します。
 2. 
次のURLにアクセスすることでリポジトリにアクセスすることが可能です。
別ページ記載の手順(※)にて取得したサーバ証明書をserver.crtという名前で任意の場所に保存してください。
※「サーバー証明書インストールマニュアル / Apache・IIS・Nginx編 / 事前準備 ~ 証明書の申請から取得まで」 - 「3.証明書の申請から取得まで」 
を参照
   ●リポジトリ(証明書の発行日時が2020年12月25日0時以降の場合):https://repo1.secomtrust.net/sppca/nii/odca4/index.html
   サーバー証明書 RSA認証局 中間CA証明書
   「NII Open Domain CA - G7 RSA(SC Organization Validation CA) CA証明書(nii-odca4g7rsa.cer)」
   サーバー証明書 ECC認証局 中間CA証明書
   「NII Open Domain CA - G7 ECC(SC Organization Validation CA) CA証明書(nii-odca4g7ecc.cer)」
   ●リポジトリ(証明書の発行日時が2020年12月25日0時以前の場合):https://repo1.secomtrust.net/sppca/nii/odca3/index.html
  SHA-2認証局CT対応版サーバ証明書
   「国立情報学研究所 オープンドメイン SHA-2認証局 CT対応版 CA証明書(nii-odca3sha2ct.cer)」
  ECC認証局サーバ証明書
   「国立情報学研究所 オープンドメイン ECC認証局 CA証明書(nii-odca3ecdsa201903.cer)」
   【SHA-2認証局 CT対応版 CA証明書(nii-odca3sha2ct.cer)をインストールする場合】
  SHA-2認証局 CT対応版 CA証明書をnii-odca3sha2ct.cerという名前で保存したと仮定して以降記載します。
   【サーバー証明書(ecdsa-with-SHA384)をインストールする場合】
   ECC認証局 中間CA証明書 をnii-odca3ecdsa.cerという名前で保存したと仮定して以降記載します。
```
### <span id="page-1-2"></span>1-2-2. 中間CA証明書のインストール

```
以下の手続きに従って、中間CA証明書のインストールを行ってください。
```
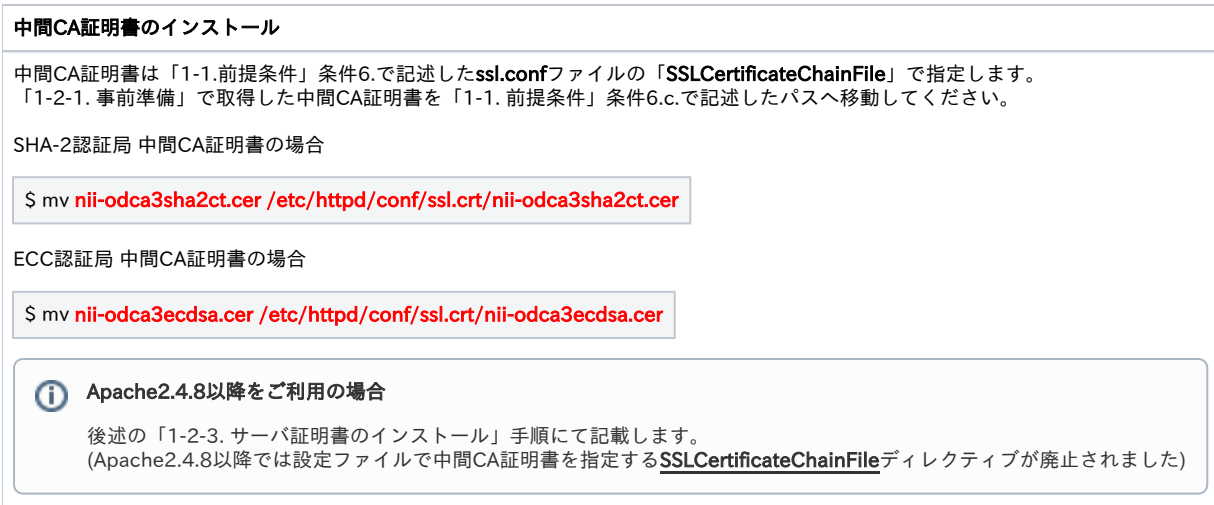

### 1-2-3. サーバ証明書のインストール

新規でサーバ証明書をインストールする場合は以下の手続きによりサーバ証明書のインストールを実施してください。

<span id="page-2-0"></span>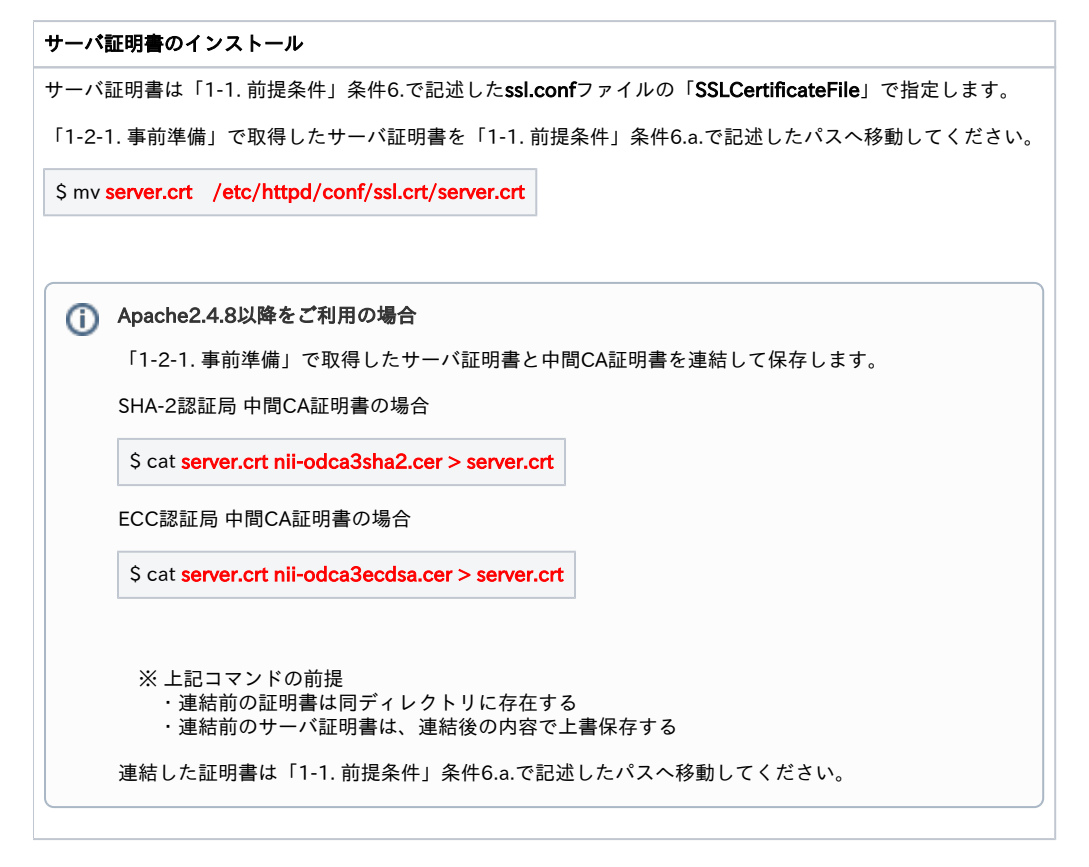

## <span id="page-2-1"></span>1-3. Apacheの設定変更

Apacheに証明書を適用するための設定方法について記述します。

#### Apacheの設定変更

証明書のインストール終了後、「1-1. 前提条件」で記述したssl.confファイルの編集を行ってください。 (既に「1-1. 前提条件」の通りにssl.confファイル設定済である場合は、当手順は不要です)

証明書の更新を行った場合は新たに作成した秘密鍵をSSLCertificateKeyFileに、新たに作成したサーバ証明書をSSLCertificateFileに、新たに取得した 中間CA証明書をSSLCertificateChainFileに設定してください。

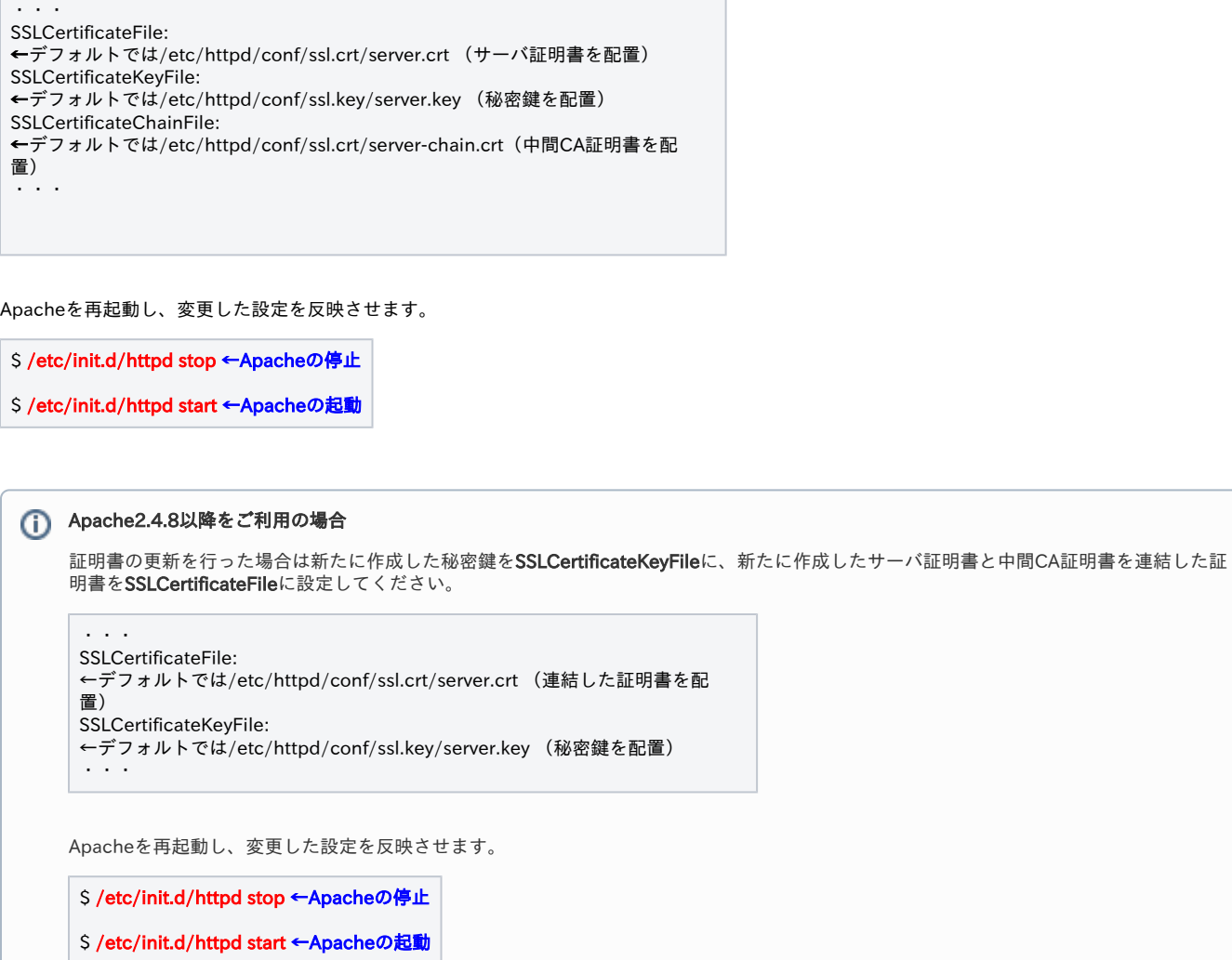

## <span id="page-3-0"></span>1-4. サーバ証明書の置き換えインストール

更新したサーバ証明書をインストールする場合は以下の手続きによりサーバ証明書のインストールを実施してください。

サーバ証明書の置き換えインストール

1. 旧サーバ証明書の鍵ペアをコピーしてください。

\$ cd /etc/httpd/conf/ssl.key/ \$ cp server.key server.key.old

2. 更新対象のサーバ証明書をコピーして、保管してください。

\$ cd /etc/httpd/conf/ssl.crt/ \$ cp server.crt server.crt.old

- 3. 更新対象の中間CA証明書をコピーして、保管してください SHA-2認証局 中間CA証明書の場合
- \$ cd /etc/httpd/conf/ssl.crt/ \$ cp nii-odca3sha2ct.cer nii-odca3sha2ct.cer.old

ECC認証局 中間CA証明書の場合

\$ cd /etc/httpd/conf/ssl.crt/ \$ cp nii-odca3ecdsa.cer nii-odca3ecdsa.cer.old

 4. 別ページ記載の手順「支援システム操作手順書 / 利用管理者用」 - 「2-2. サーバ証明書更新申請手続き概要」に従い、証明書の更新申請を実施し てください。

5. 「1-2-1. 事前準備」で取得したサーバ証明書を、「1-1. 前提条件」条件6.a.で記述したパスへ移動してください。

\$ mv server.crt /etc/httpd/conf/ssl.crt/server.crt

6. 「1-2-1. 事前準備」で取得した中間CA証明書を、「1-1. 前提条件」条件6.c.で記述したパスへ移動してください。

SHA-2認証局 中間CA証明書の場合

\$ mv nii-odca3sha2ct.cer /etc/httpd/conf/ssl.crt/nii-odca3sha2ct.cer

ECC認証局 中間CA証明書の場合

\$ mv nii-odca3ecdsa.cer /etc/httpd/conf/ssl.crt/nii-odca3ecdsa.cer

Apache2.4.8以降をご利用の場合

1. 旧サーバ証明書の鍵ペアをコピーしてください。

\$ cd /etc/httpd/conf/ssl.key/ \$ cp server.key server.key.old

2. 更新対象のサーバ証明書をコピーして、保管してください。

\$ cd /etc/httpd/conf/ssl.crt/ \$ cp server.crt server.crt.old

3. 別ページ記載の手順「支援システム操作手順書 / 利用管理者用」 - 「2-2. サーバ証明書更新申請手続き概要」に従い、証明書の更新申請 を実施してください。

4. 「1-2-1. 事前準備」で取得したサーバ証明書、中間CA証明書を用いて「1-2-3. サーバ証明書のインストール」の手順を実施し、連結して ください。

## <span id="page-5-0"></span>1-5. 起動確認

インストールした証明書によるSSL通信に問題がないか確認する方法を記述します。

# 証明書の反映・確認 1. Apacheを再起動し、変更した設定を反映させます。 S /etc/init.d/httpd stop ←Apacheの停止 \$ /etc/init.d/httpd start ←Apacheの起動 2. ブラウザ経由で、該当のサーバへアクセスし、SSL通信に問題がないことを確認してください。